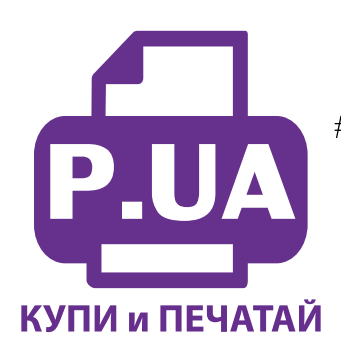

#### #1 Профессиональный Магазин Расходных Материалов для Принтеров  $+38(050)$  720 70 70

+38 (067) 720 70 70  $+38(063)$  720 70 70 zakaz $(a)$ p.ua **p.ua**

#### **Инструкция по установке СНПЧ для принтеров Canon Pixma iP 7240**

Емкости-доноры

Воздушные фильтры Шприц

Сверло Термоклей

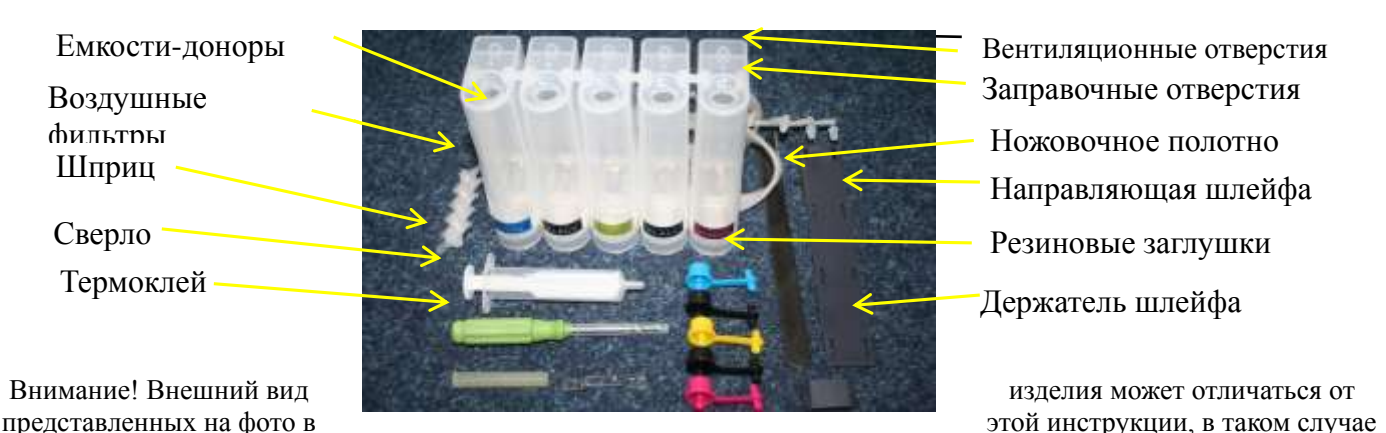

Вентиляционные отверстия

- Заправочные отверстия
- Ножовочное полотно
- Направляющая шлейфа
- Резиновые заглушки

Держатель шлейфа

фото приведено для понимания общего принципа работы изделия. Производитель оставляет за собой право изменять характеристики, конструкцию, комплектацию изделия без предварительного уведомления.

## **1.Подготовка принтера**

1. Установка системы требует определенных технических навыков. Внимательно прочитайте инструкцию. Если вы не уверены, что самостоятельно установите СНПЧ, обратитесь к специалисту.

2. Система непрерывной подачи чернил (СНПЧ) устанавливается на основе оригинальных картриджей Canon.

3. Для установки СНПЧ необходима частичная разборка принтера. Принтер должен быть в рабочем состоянии и с полным комплектом картриджей.

4. Включите принтер, откройте крышку и подождите пока печатающая головка выйдет в положение замены картриджей. Не закрывая крышку отключите шнур питания на обратной стороне принтера. При этом печатающую головку можно будет передвигать вручную. Это нужно для дальнейшей установки СНПЧ.

5. После этого можно приступить к частичной разборке принтера.

### **Разборка Canon iP7240**

6. Установите принтер на ровной поверхности. Вам необходимо снять планку на верхней части принтера и две боковые панели (фото 1). В первую очередь снимается накладная планка (фото 2). Для этого плоской отверткой аккуратно отожмите ее к задней части принтера и отсоедините (фото 3-4).

7. Поднимите и удалите верхнюю панель принтера (фото 5).

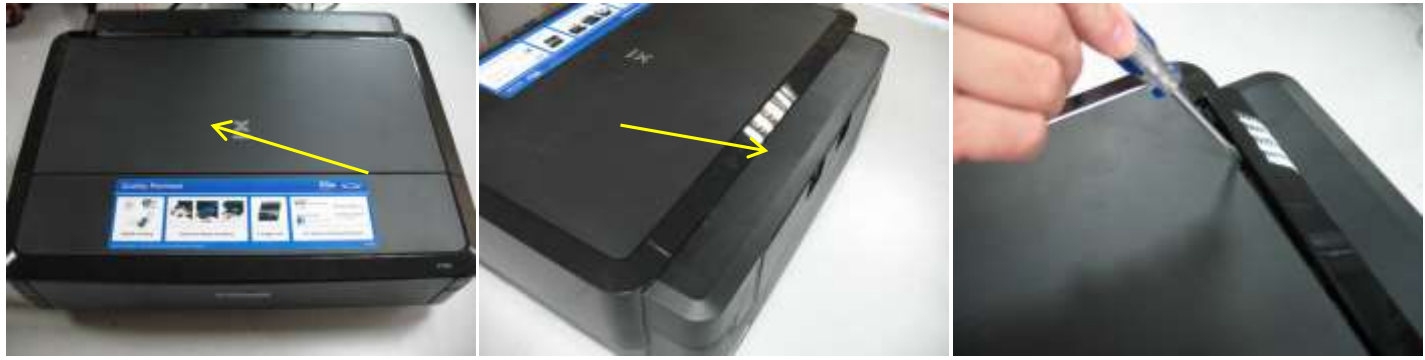

*фото 1 фото 2 фото 3*

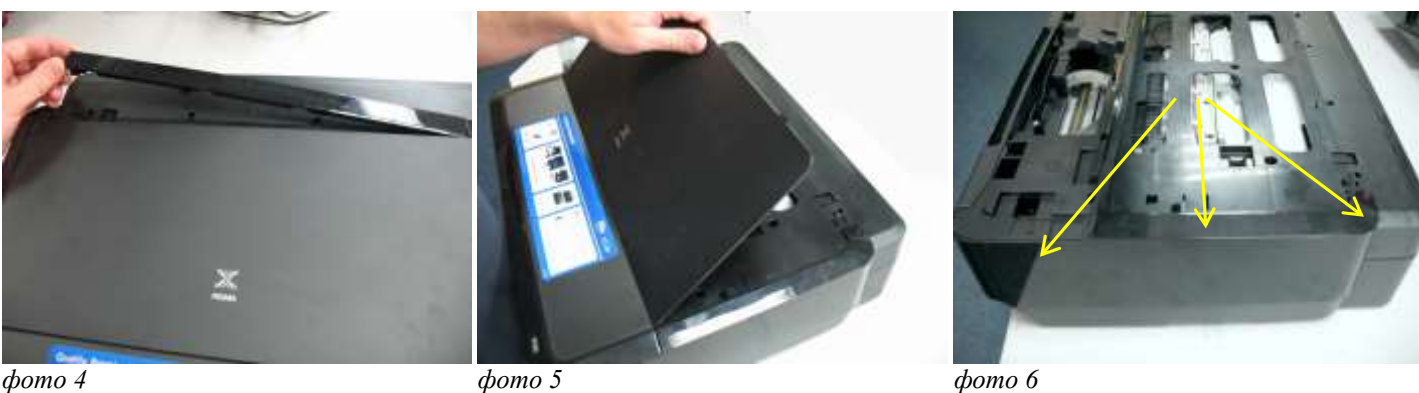

8. Вам необходимо отогнуть три защелки в верхней части принтера и две - в нижней (фото 6). Нажмите на зажимы указанные на фото 7-8. При помощи отвертки отожмите последний верхний зажим (фото 9).

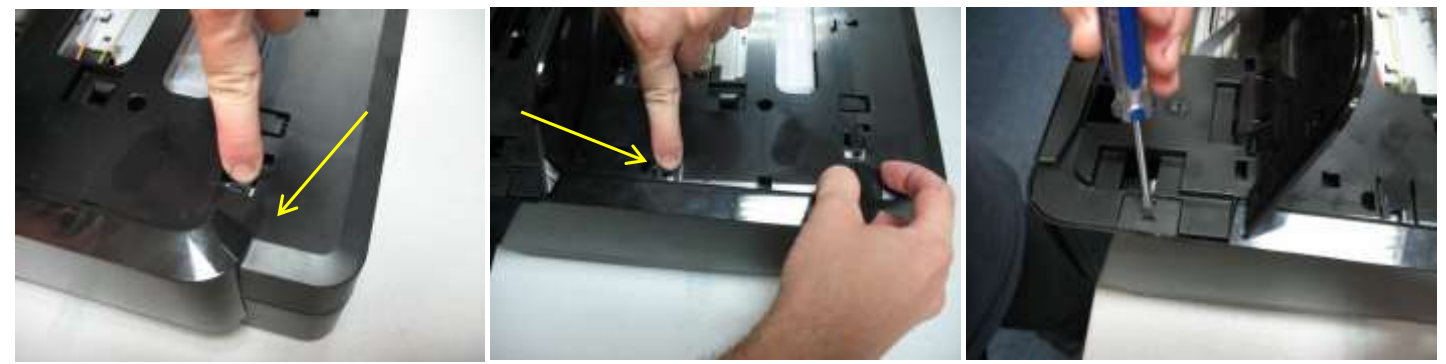

*фото 7 фото 8 фото 9*

9. Переверните принтер и отожмите две защелки на нижней части принтера (фото 11) и удалите боковую панель. В том же порядке удалите вторую боковую панель.

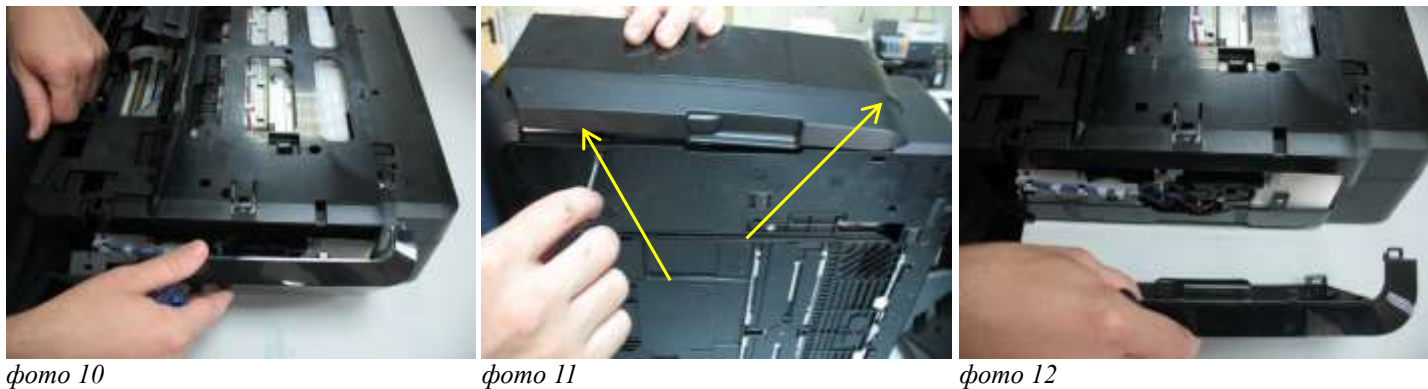

10. Снимите верхнюю часть корпуса принтера. Для этого необходимо отжать четыре крепления (фото 13). Два в передней части принтера (фото 14-15).

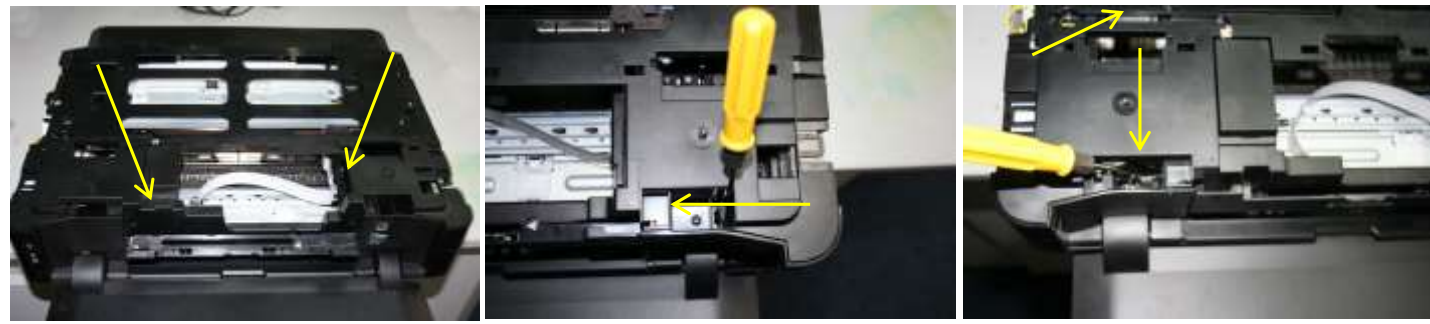

*фото 13 фото 14 фото 15*

11. И два - в задней части принтера (фото 16).

12. Отсоедините разъем желтого провода от платы управления (фото 17) и снимите верхнюю часть корпуса (фото 18). После этого принтер готов к установке СНПЧ.

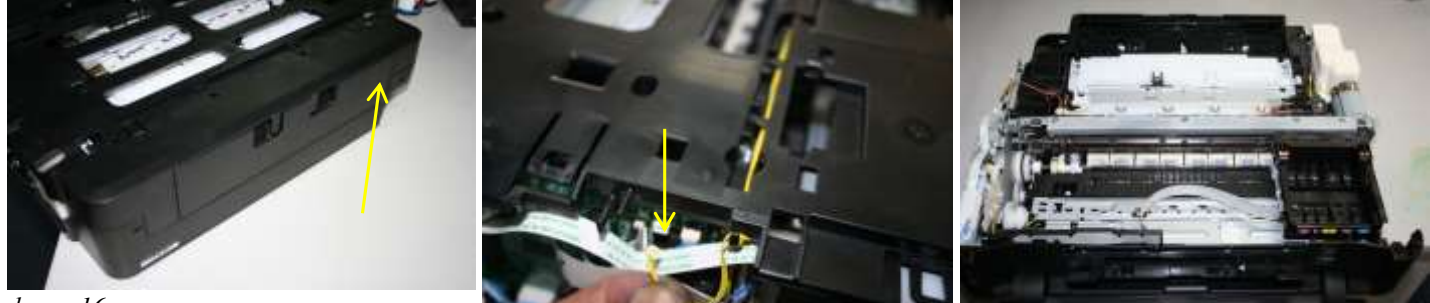

*фото 16*

*фото 17 фото 18*

### **Разборка Canon MG5440**

13. Установите принтер на ровной поверхности. Вам необходимо отжать две защелки на задней стороне, три- на верхней и две - на нижней стороне принтера для снятия боковой панели.

14. Сначала отожмите отверткой две защелки на задней стороне (фото 20). Откройте крышку сканера и отожмите защелку в средней части принтера (фото 21).

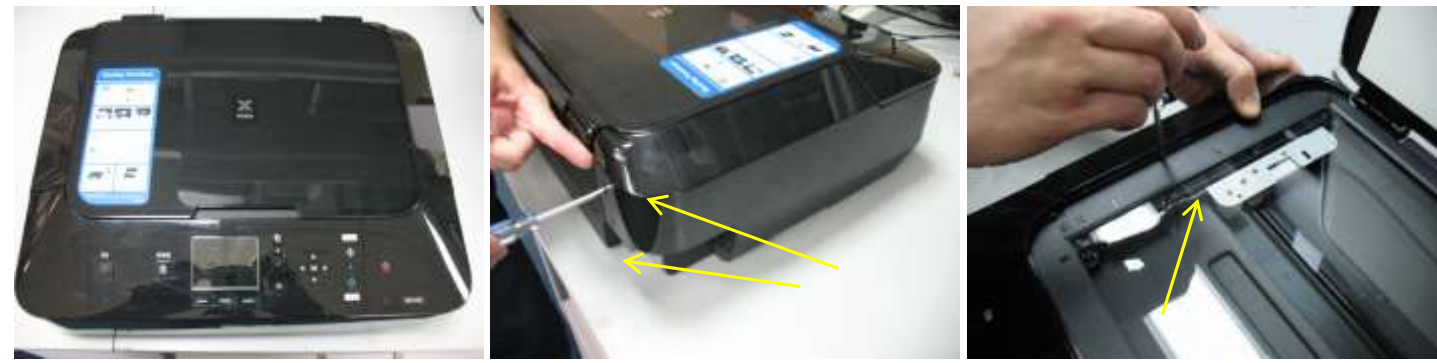

*фото 19 фото 20 фото 21*

15. Поднимите панель управления принтера и отожмите защелку, которая расположена под ней (фото 22-23). 16. Переверните принтер и отожмите две защелки на нижней его стороне (фото 24). Снимите боковую панель. В том же порядке снимите вторую панель.

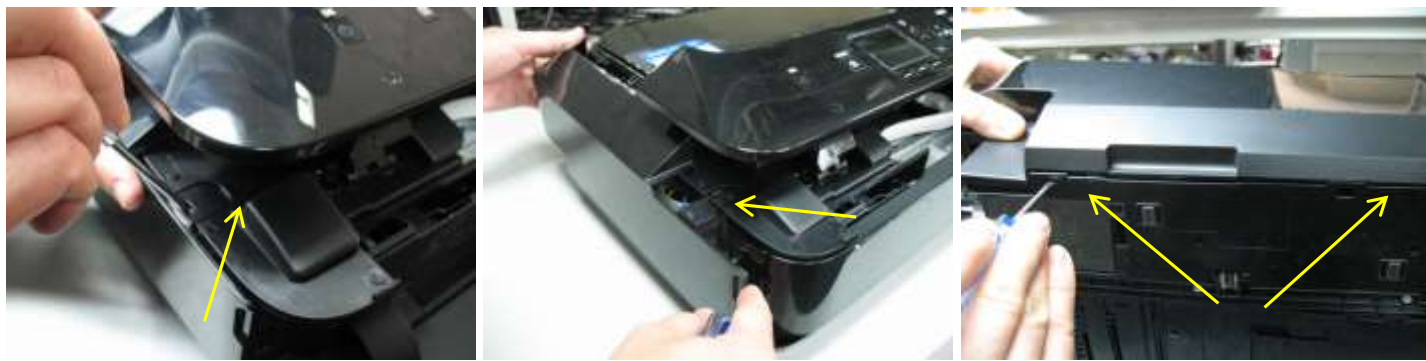

*фото 22 фото 23 фото 24*

17. Теперь неободимо снять блок сканера с передней панелью. Для этого сначала отсоедините разъем на желтом проводе в вверхней части платы управления (фото 26-27).

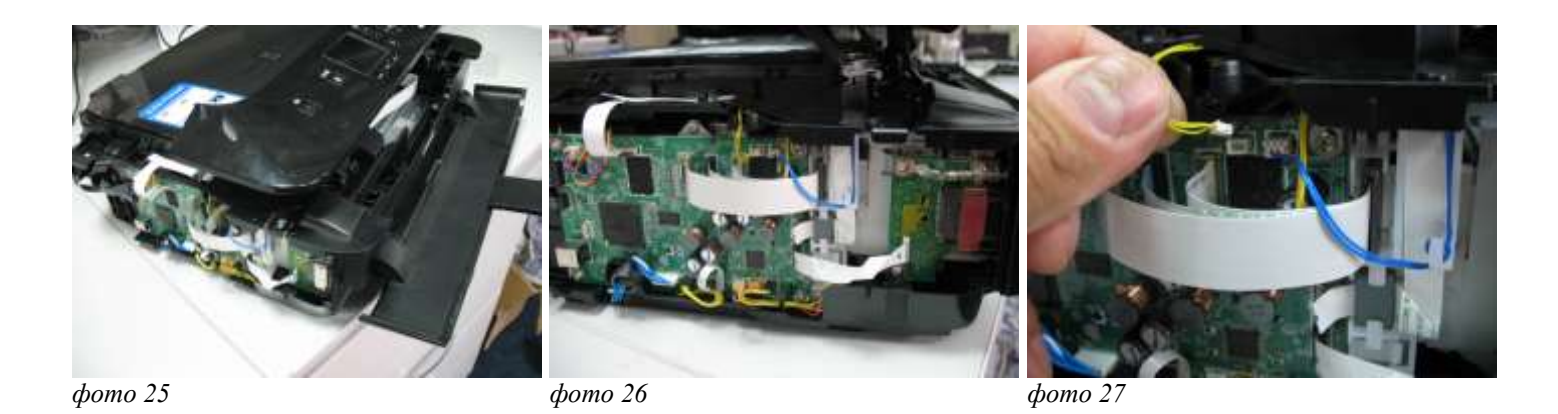

18. Отожмите два крепления на тыльной стороне принтера (фото 28-30) и приподнимите немного корпус.

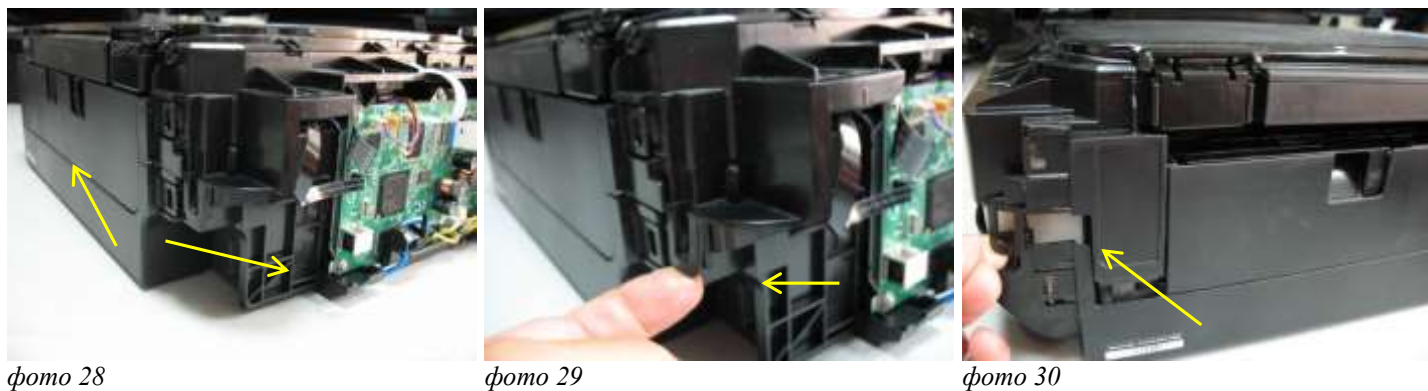

19. Отожмите два крепления на лицевой стороне принтера (фото 31-33) и приподнимите немного корпус.

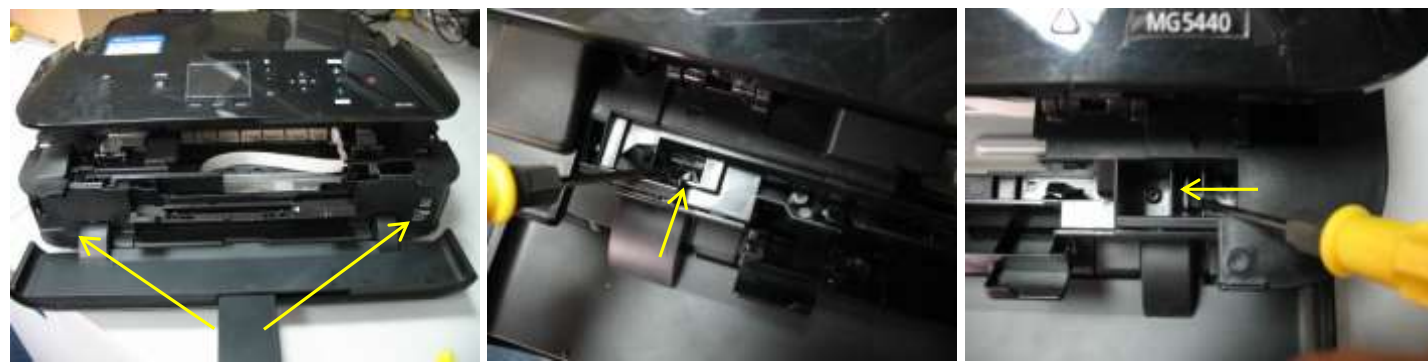

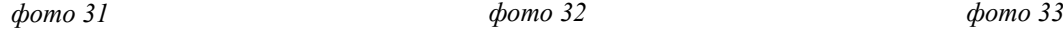

20. Очень аккуратно снимите блок сканера (фото 34) и положите на принтер как показано на фото 35. Будьте очень аккуратны, не повредите электрические шлейфы на плате управления.

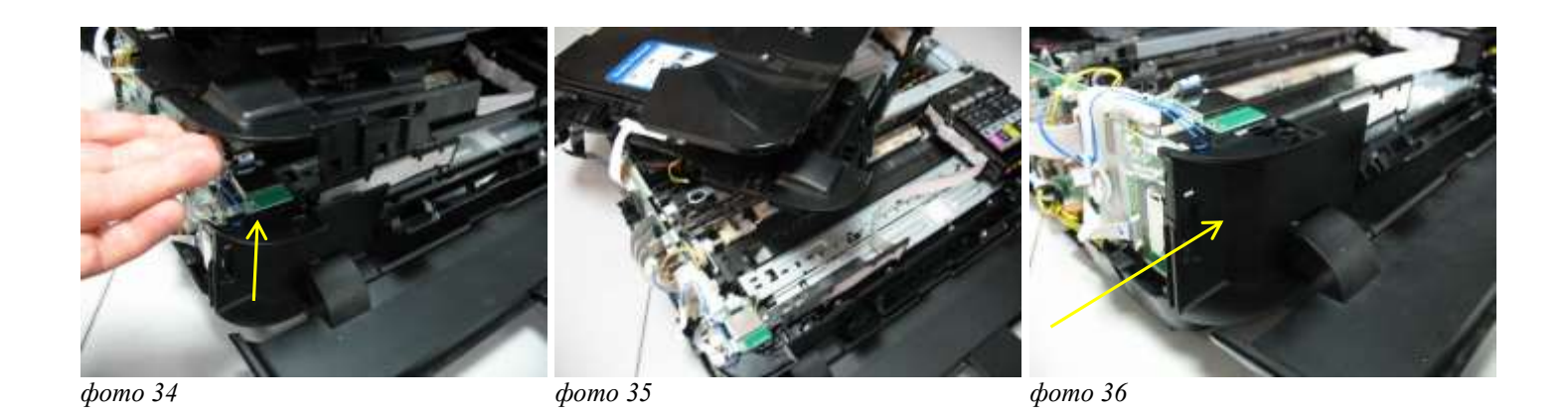

21. Дальше следует снять угловую накладку (фото 36). Отожмите защелку в верхней части накладки (фото 37). звлеките накладку и отложите ее возле принтера (фото 38-39).

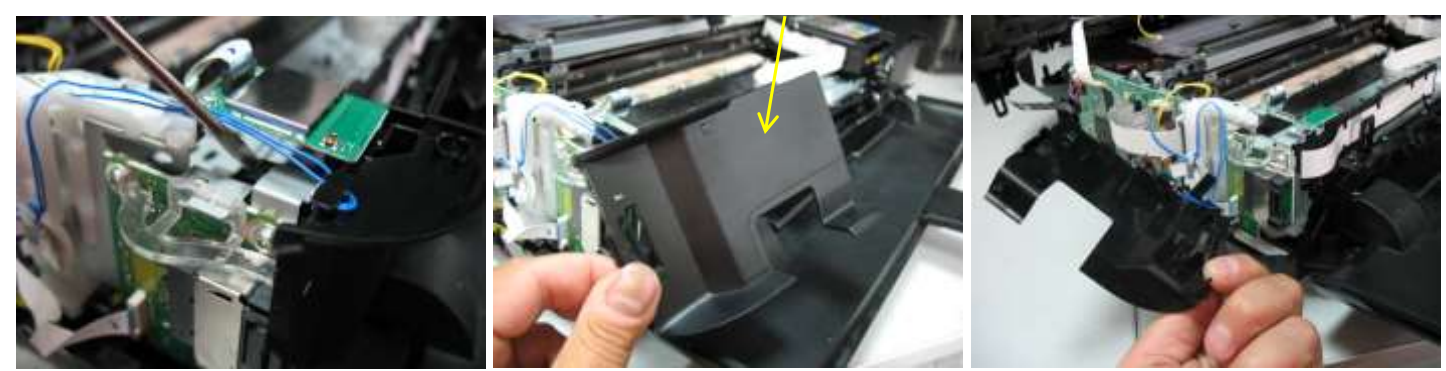

*фото 37 фото 38 фото 39*

22. После этого принтер готов к установке СНПЧ.

## **2. Подготовка картриджей**

1. Передвиньте печатающую головку в среднее положение и извлеките чернильные картриджи из принера. Расположите их на салфетке или листе газеты. Вам необходимо сделать вырезы во всех картриджах, это необходимо для того, чтобы чернильный шлейф СНПЧ при печати не цеплялся за внутренние детали принтера.

2. Картриджи должны быть пустые. Если в картриджах осталось большое количество чернил, необходимо будет откачать их при помощи шприца после рассверливания отверстия (см. ниже).

3. Вам необходимо сделать вырезы на картриджах в местах, указанных на фото 40 красными линиями. Для наглядности на фото 41 рядом изображен картридж со спиленным верхом. Он разделен на три отсека, первые два - для наполнителя (поролона) и чернил, третий — обозначенный красной стрелкой — пустой. Вы должны сделать аккуратные вырезы примерно по ширине третьего отсека, при этом не повредив соседние.

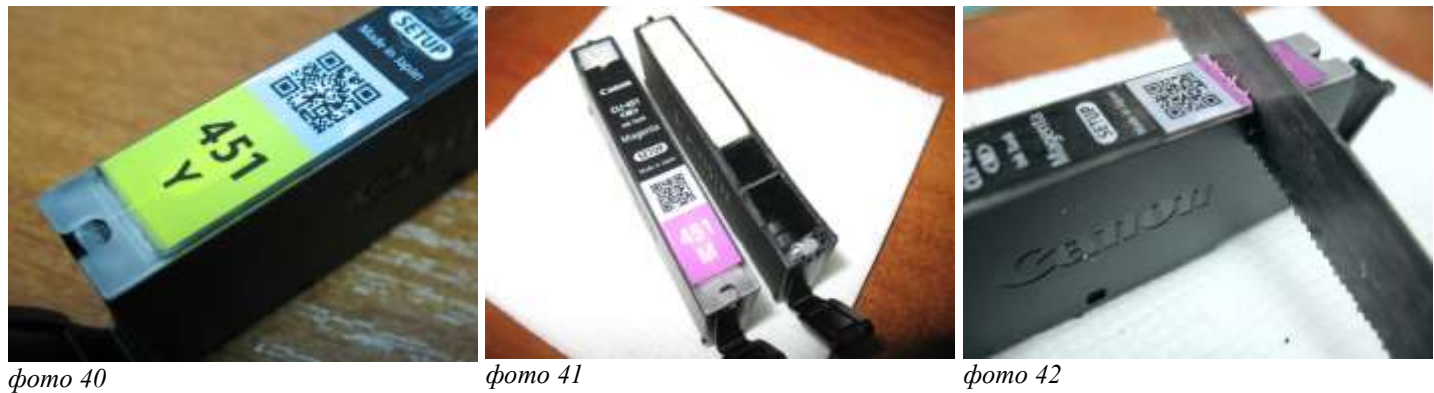

4. Возьмите ножевочное полотно и сделайте аккуратный вырез в картридже. Легко ориентироваться по наклейке, на которой обозначен цвет картриджа, от начала и конца цветного изображения отступайте примерно 1мм (фото 42).

5. Сделайте два параллельных выреза на глубину примерно 2см (фото 43). При работе следите, чтобы электронный чип, расположенный на нижней части картриджа, ни во что не упирался и при этом бы не повредился.

6. При помощи острого ножа сделайте с двух сторон разрезы, соединяющие пропиленные места (фото 44).

7. Удалите стружку и ножем аккуратно зачистите неровности на пластике картриджа (фото 45).

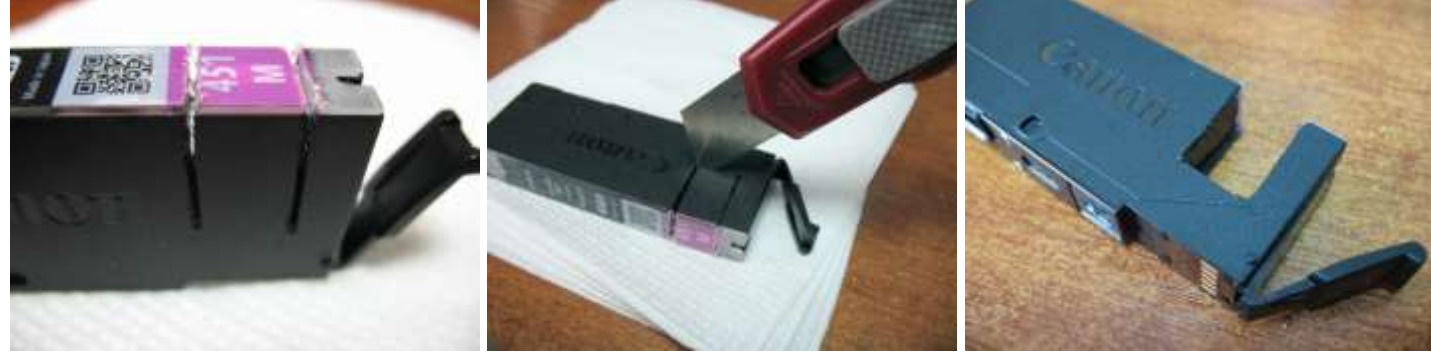

*фото 43 фото 44 фото 45*

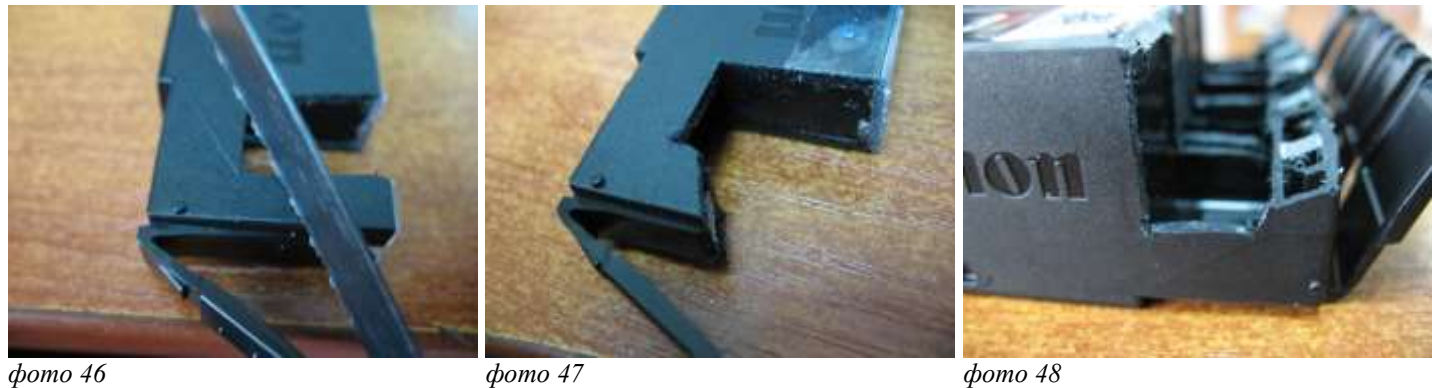

9. При помощи сверла, поставляемого в комплекте СНПЧ, аккуратно просверлите отверстия во всех картриджах, на расстоянии примерно 8мм от верхнего среза (фото 49-51). Отверстия должны быть ровными, без рваных краев и зазубрин. Подчистите их при необходимости острым ножем.

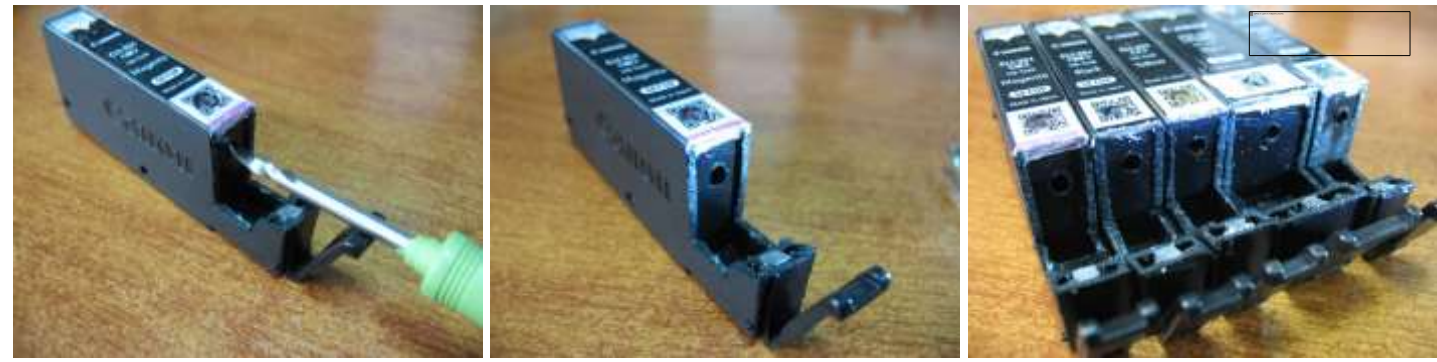

*фото 49 фото 50 фото 51*

10. Возьмите силиконовые уплотнители и аккуратно вставьте их в отверстия картриджей. Для удобства можете использовать какой-либо неострый предмет, например, шариковую ручку (фото 52). Постарайтесь не повредить уплотнители. Установите их до полной посадки в картриджи (фото 53-54).

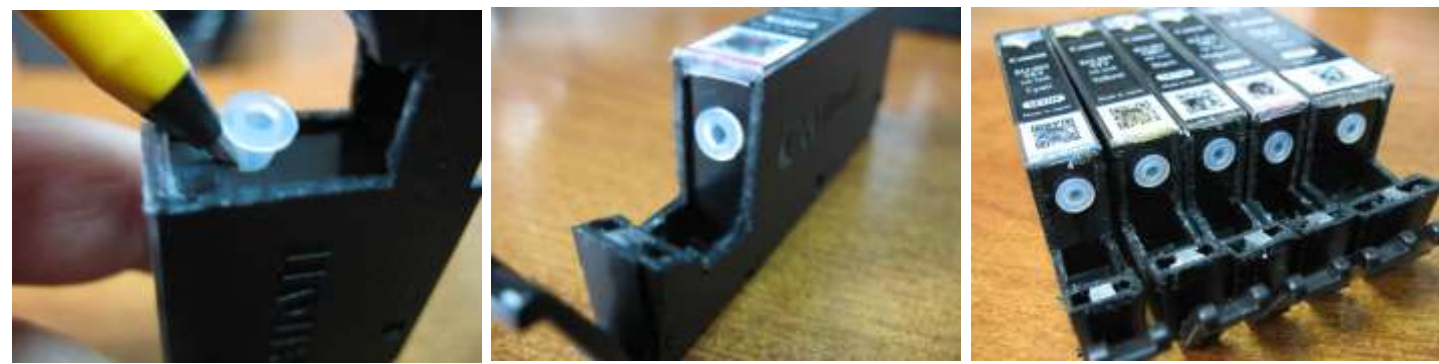

*фото 52 фото 53 фото 54*

11. На картриджах есть вентиляционные оверстия. Необходимо их заклеить, это обеспечит герметичность системы и ее нормальную работоспособность. Сделайте ножем небольшой круглый вырез в месте, указанном на фото 55. Под наклейкой видно небольшое круглое отверстие. Протрите место выреза салфеткой (фото 56). Возьмите стержень для горячей склейки, нагрейте его зажигалкой и капните немного на вентиляционное отверстие. Примерно через 20 секунд прижмите пальцем остывающую каплю клея (фото 57). Аналогичную операцию проделайте для всех картриджей.

12. Картриджи готовы к установке СНПЧ. 13.

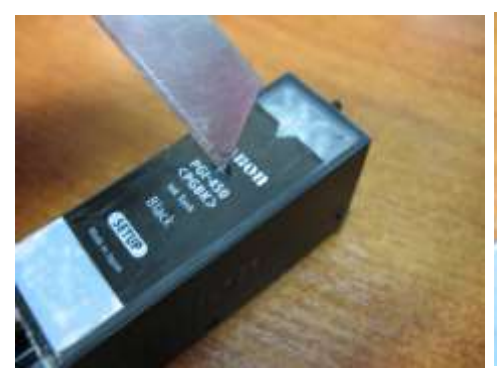

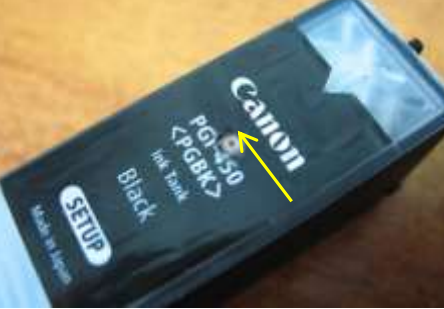

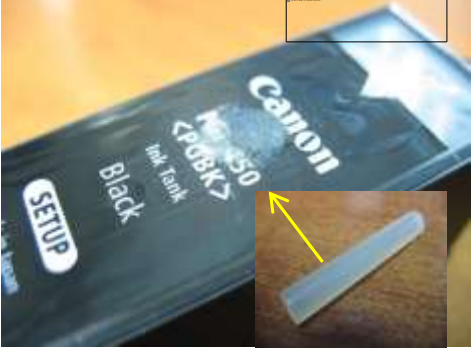

*фото 55 фото 56 фото 57*

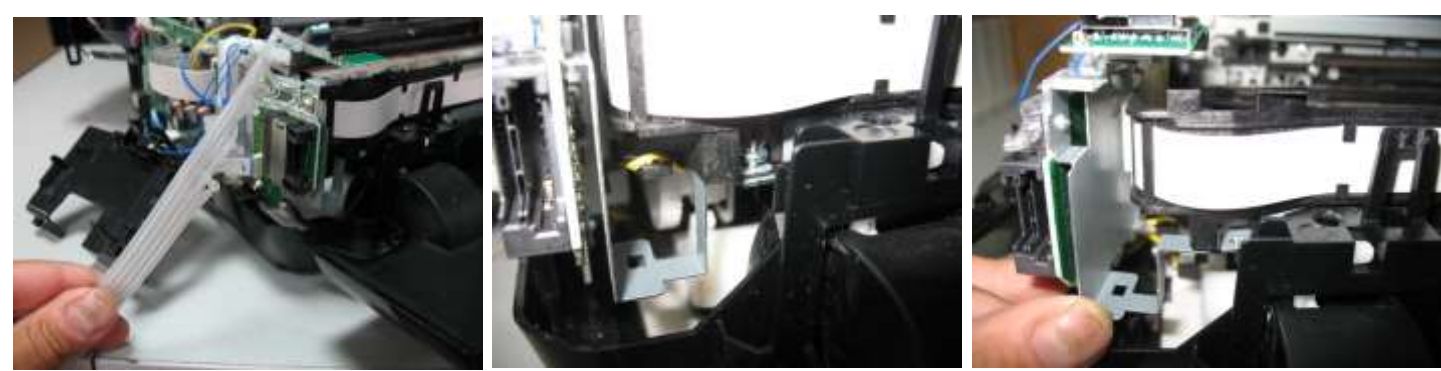

*фото 58 фото 59 фото 60*

# **3. Установка СНПЧ на принтер Canon MG5440**

1. Возьмите емкости-доноры и установите их с левой стороны принтера. Вам необходимо провести чернильный шлейф под платой кардридера (фото 58). Для удобства открутите винт крепления платы (фото 59) и немного отодвиньте плату в сторону (фото 60).

2. Проведите шлейф под креплением платы кардридера (фото 61) и под выступом корпуса (фото 62). При дальнейшей прокладке шлейфа следите, чтобы он обязательно проходил между корпусом принтера и креплением кардридера (фото 63), это обеспечит дополнительную фиксацию шлейфа и предотвратит попадание его в движующиеся детали принтера.

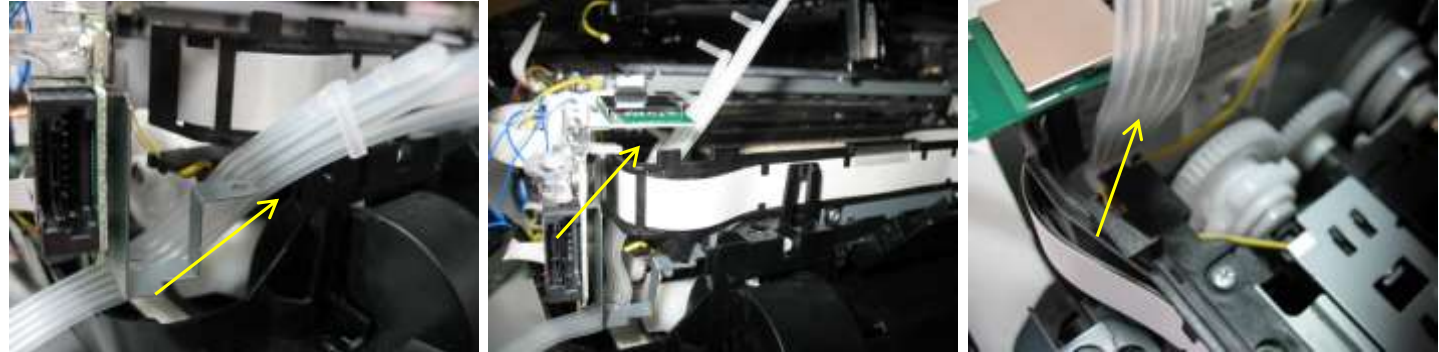

*фото 61 фото 62 фото 63*

3. Установите картриджи в принтер. Проведите чернильный шлейф под печатающей головкой (фото 64-65) и подсоедините его к картриджам. Переходники вставляйте аккуратно, не повредив при этом резиновые уплотнители в картриджах (фото 66).

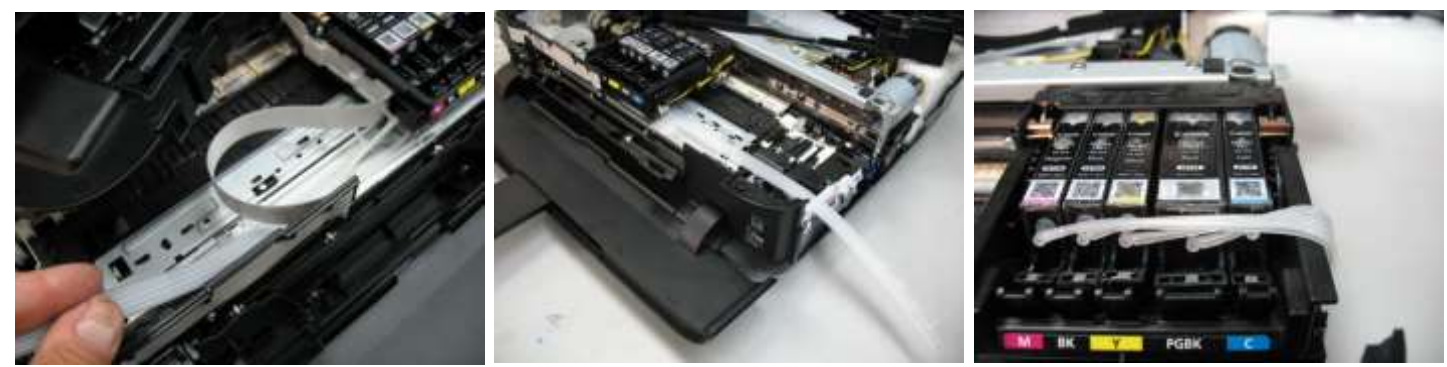

*фото 64 фото 65 фото 66*

4. Отрегулируйте натяжение чернильного шлейфа, при этом в крайнем правом положении он должен выходить из печатающей головки как показано на фото 67. Излишнее натяжение или провисание шлейфа может привести к сбоям при работе системы. На фото 68 показано неправильное натяжение шлейфа. Переместите печатающую головку вправо и влево, чтобы иметь представление о работе СНПЧ.

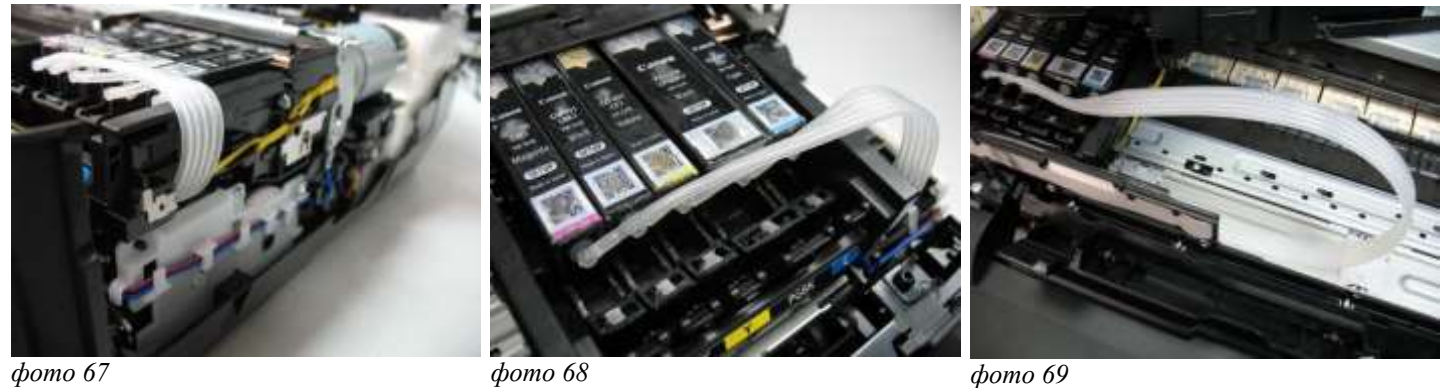

*фото 68*

5. Теперь необходимо правильно проложить шлейф в корпусе и зафиксировать его. Он должен проходить с небольшим искривлением, примерно как на фото 70. С нижней части его необходимо зафиксировать на двухсторонний скотч. Первое место крепления с левой верхней стороны от ролика принтера (фото 71). Аккуратно приклейте скотч стараясь меньше касаться его пальцами, и плотно прижмите к нему чернильный шлейф. Натяжение шлейфа при этом должно быть предварительно отрегулировано как указано выше.

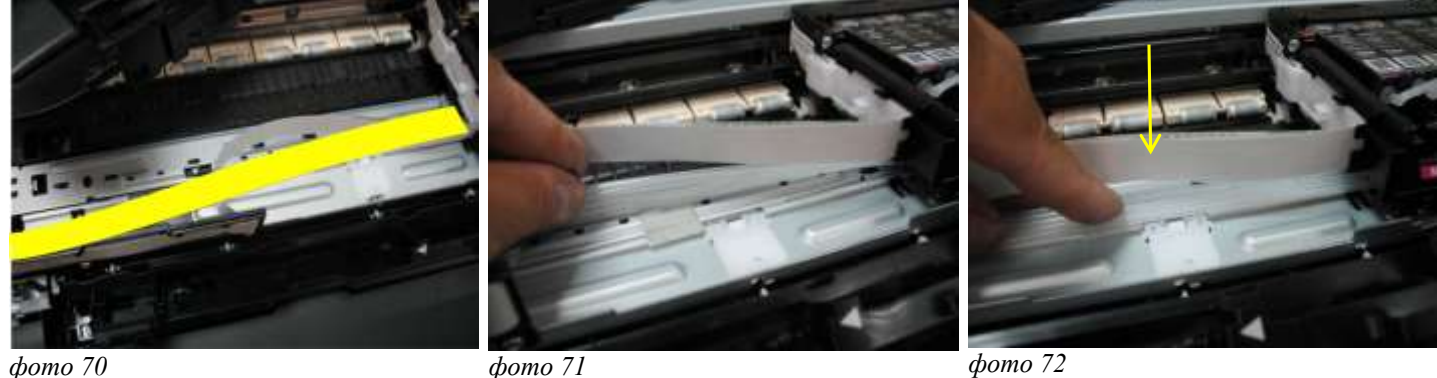

*фото 70*

6. Второе место крепления с левой стороны, возле места входа чернильного шлейфа в корпус принтера (фото 73). После этого еще раз проверьте натяжение шлейфа, перемещая печатающую головку (фото 74). 7. Выдвиньте печатающую головку в среднее положение, извлеките картриджи и положите их перед принтером выходными отверстиями вверх (фото 75). Следующим шагом будет заправка СНПЧ чернилами.

Временно перейдите к разделу 5 инструкции.

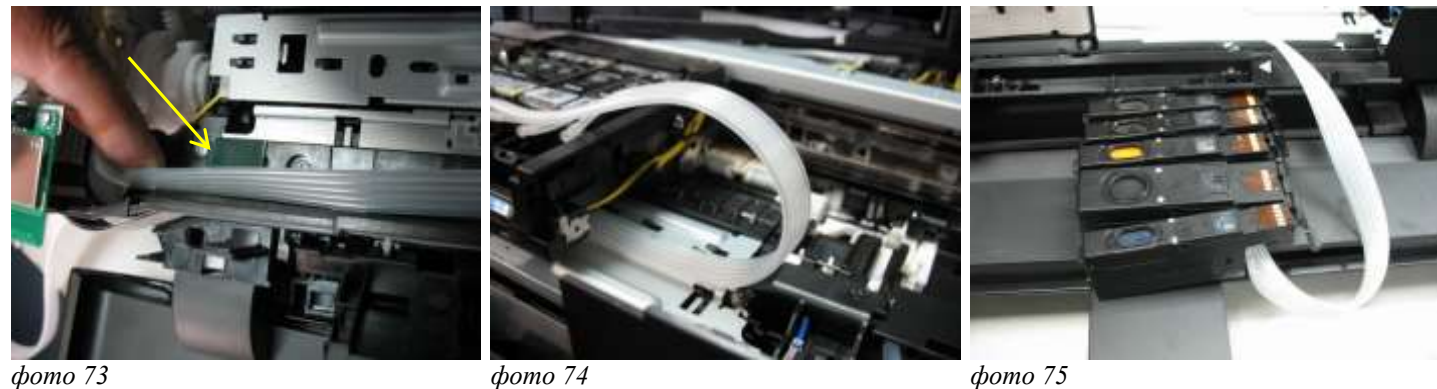

8. После заправки СНПЧ и картриджей необходимо окончательно отрегулировать передвижение печатающей головки. Отведите ее в крайнее правое положение (фото 76). При помощи термоклея приклейте держатель на правой части каретки печатающей головки как показано на фото 77. Через несколько минут (после

того как клей подсохнет) передвигая печатающую головку вправо и влево до упора, убедитесь, что чернильный шлейф не будет натягиваться или перекручиваться.

9. Аккуратно соберите принтер в обратном порядке. Не забудьте подключить контакт и закрутить винт крепления платы кардридера.

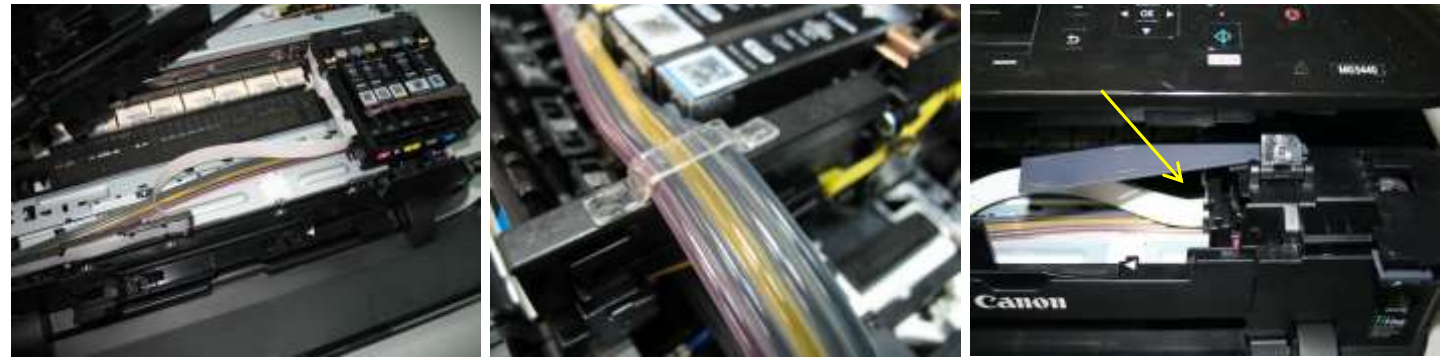

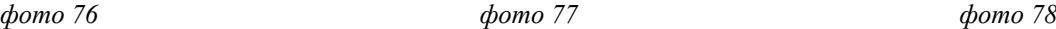

10. Снимите защитный слой с планки-направляющей и приклейте ее в месте, указаном на фото 78. Приклеивать необходимо под небольшим уголом к себе (фото 79). Планка необходима для того, чтобы чернильный шлейф при движении не поднялся и не заклинил о верхнюю часть принтера.

11. В месте указаном на фото 80 вставьте между нижней и верхней частью корпуса принтера упор, он так же необходим для обеспечения большего пространства для движения чернильного шлейфа.

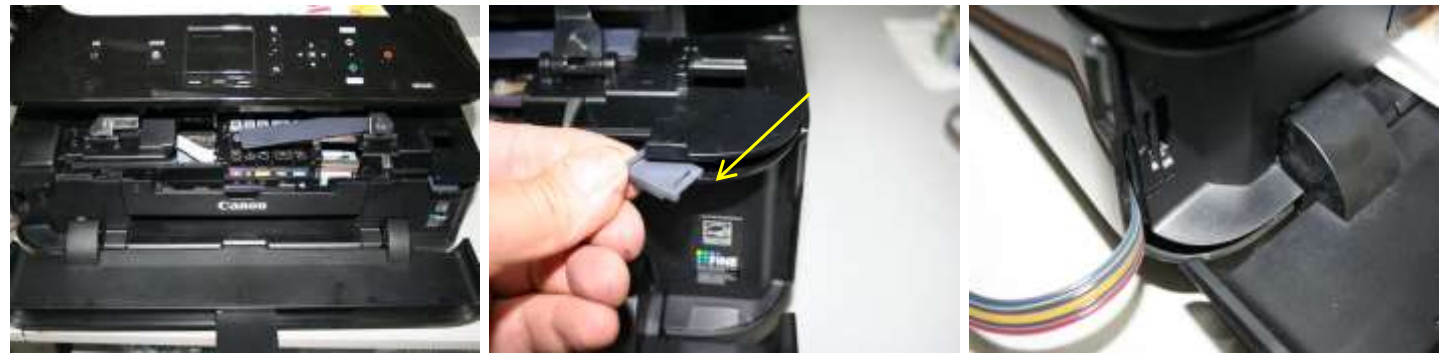

*фото 79 фото 80 фото 81*

12. При установке левой боковой панели чернильный шлейф можно вывести как показано на фото 81. Желательно сделать небольшой вырез в корпусе принтера, чтобы шлейф со временем не пережался.

13. Система установлена. Подключите принтер к сети. Выполните прочистку печатающей головки и напечатайте тест проверки сопел. Принтер готов к работе.

## **4. Установка СНПЧ на принтер Canon IP7240**

1. Возьмите емкости-доноры и установите их с левой стороны принтера.

2. Аккуратно проведите чернильный шлейф в месте указаном на фото 83-84. В этом месте находится пластмассовая перегородка, желательно предварительно вырезать ее при помощи ножовочного полотна.

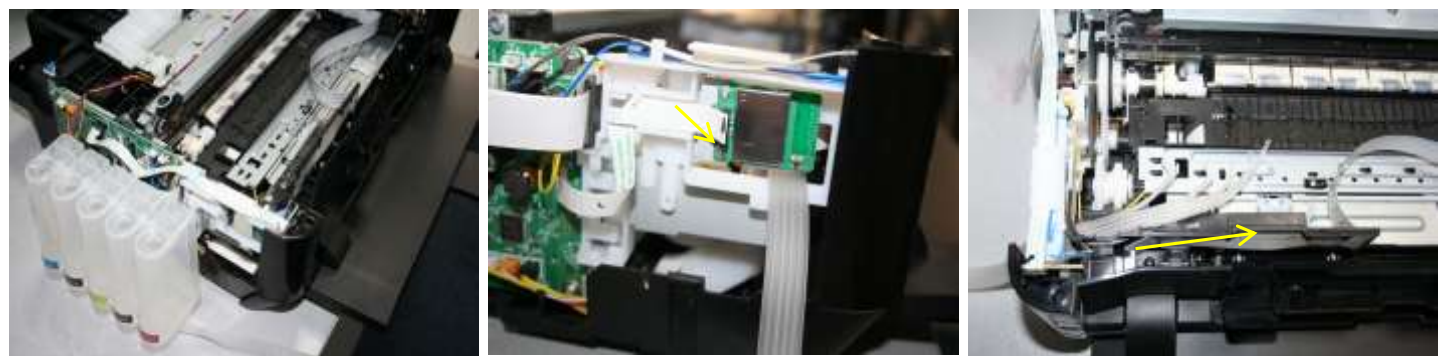

*фото 82 фото 83 фото 84*

3. Переходники на конце шлейфа должны быть при этом расположены вверх (фото 85).

4. Проведите чернильный шлейф под кареткой печатающей головки и выведете его с правой стороны принтера (фото 86-87).

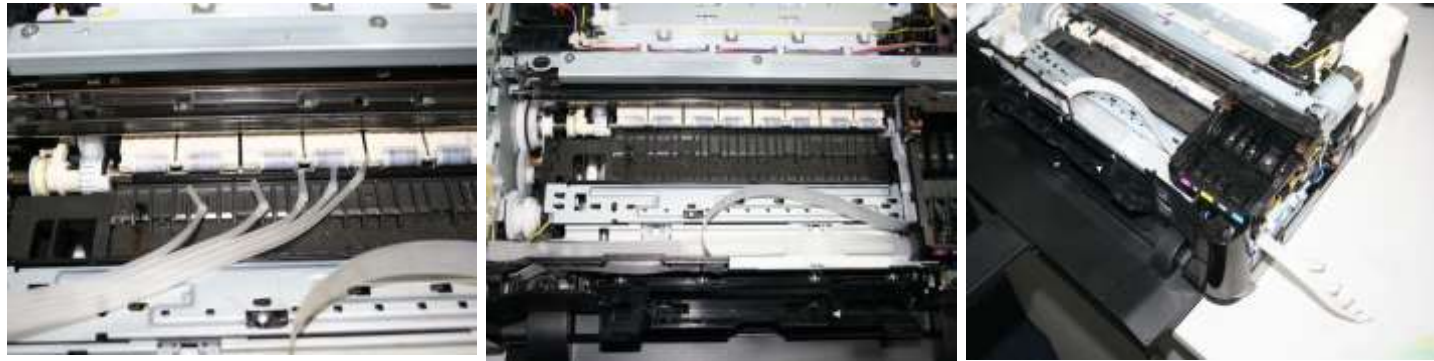

*Фото 85 фото 86 фото 87*

5. Установите картриджи в принтер. Аккуратно вставьте переходники в уплотнители картриджей, постарайтесь не повредить при этом резиновые уплотнители в картриджах (фото 88).

6. Отрегулируйте натяжение чернильного шлейфа, при этом в крайнем правом положении он должен выходить из печатающей головки как показано на фото 89. Излишнее натяжение или провисание шлейфа может привести к сбоям при работе системы. На фото 90 показано неправильное натяжение шлейфа. Переместите печатающую головку вправо и влево, чтобы иметь представление о работе СНПЧ.

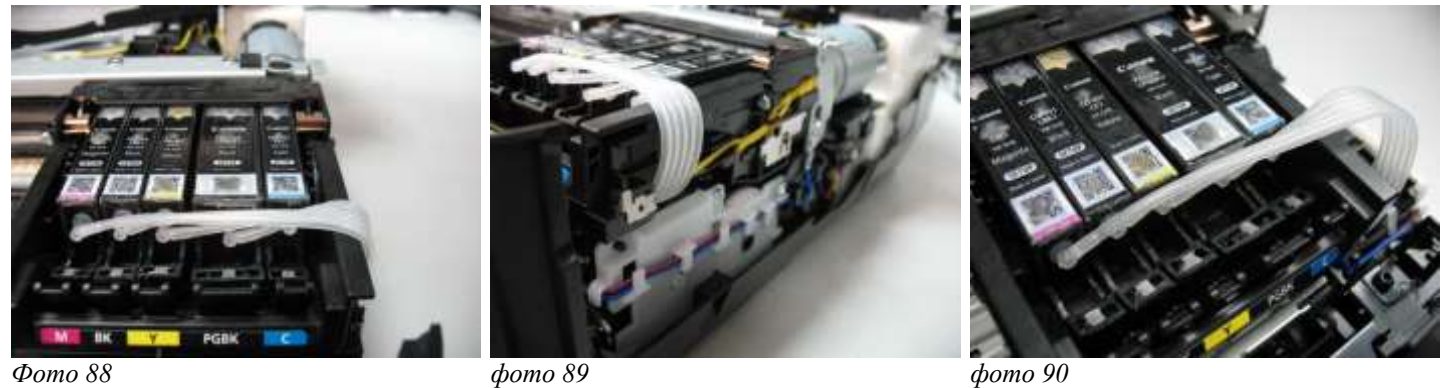

7. Возьмите двухсторонний скотч и приклейте чернильный шлейф к корпусу принтера в местах, указанных на фото 91-93. Чернильный шлейф должен проходить под небольшим углом, как показано на фото 92.

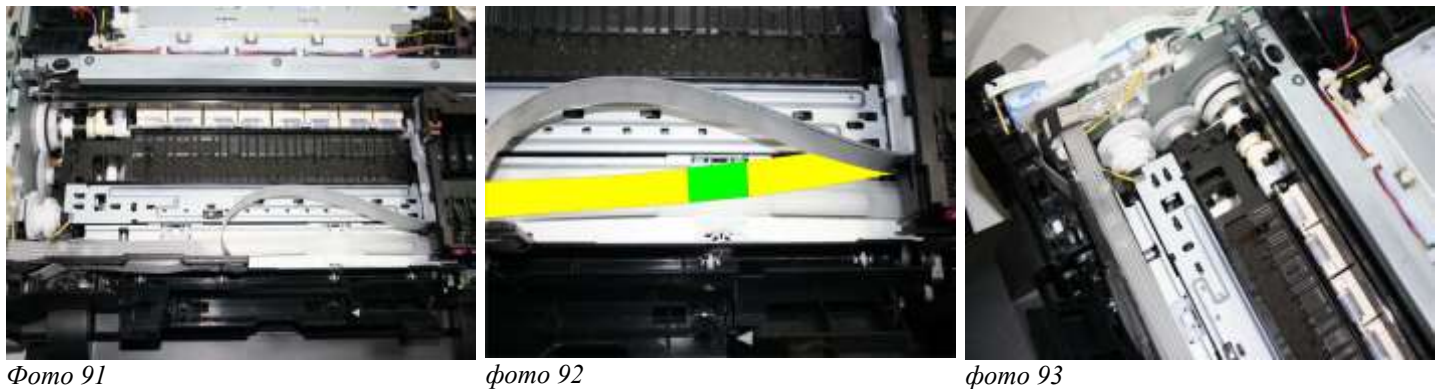

14. Выдвиньте печатающую головку в среднее положение, извлеките картриджи и положите их перед принтером выходными отверстиями вверх (фото 75). Следующим шагом будет заправка СНПЧ чернилами. Временно перейдите к разделу 5 инструкции.

15. После заправки СНПЧ и картриджей необходимо окончательно отрегулировать передвижение печатающей головки. Отведите ее в крайнее правое положение (фото 94). При помощи термоклея приклейте держатель на правой части каретки печатающей головки как показано на фото 95. Очень важно, чтобы шлейф проходил рядом с выступом на каретке (на фото 95 обозначено стрелкой). Через несколько минут (после того как клей подсохнет), передвигая печатающую головку вправо и влево до упора, убедитесь, что чернильный шлейф не будет натягиваться или перекручиваться (фото 96).

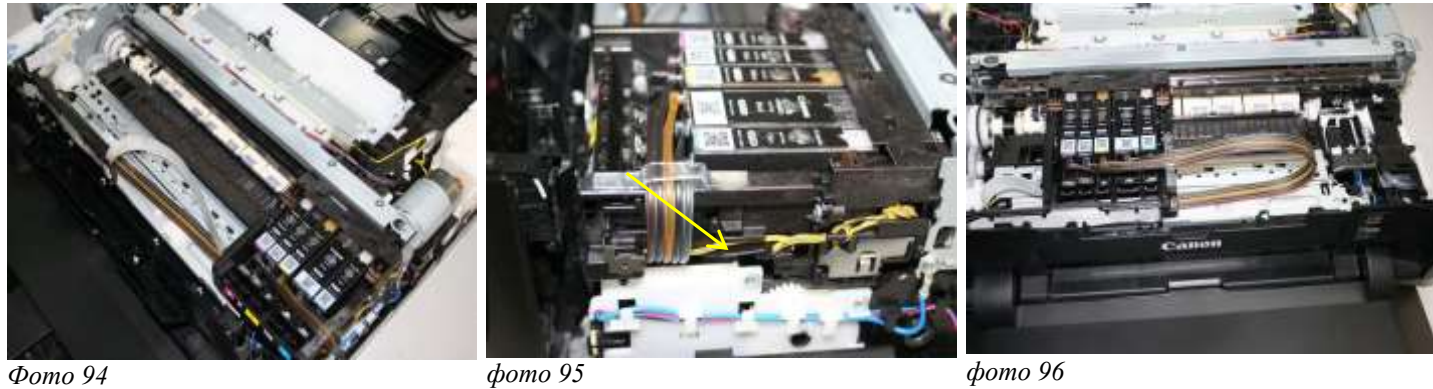

16. Отведите каретку в крайнее правое положение. Установите на место корпус, не забудьте подсоеденить разъем.

17. Установите крышку на корпус (фото 97). На нижнюю часть крышки необходимо приклеить два упора (фото 98-99), они будут выполнять роль отбойника и не дадут чернильному шлейфу перекрутиться.

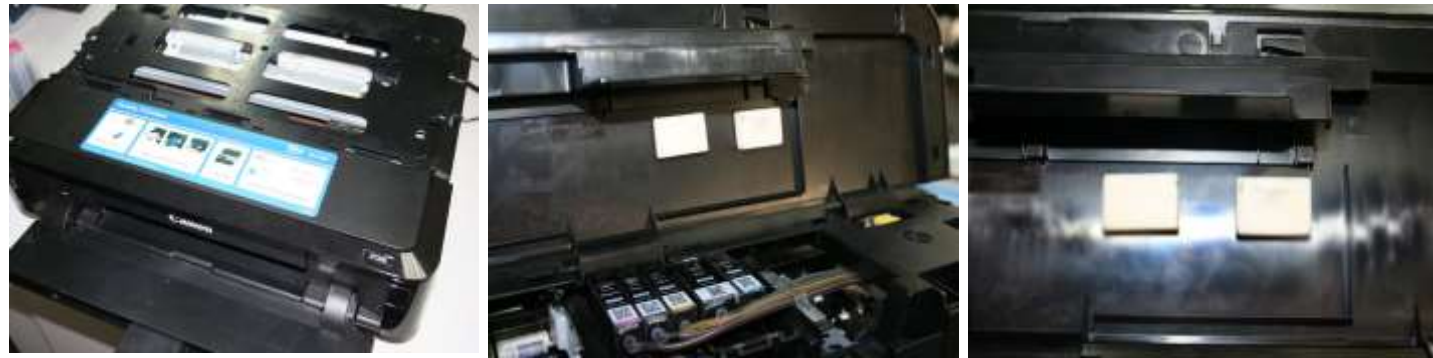

*Фото 97 фото 98 фото 99*

18. Включите принтер. Убедитесь, что чернильный шлейф при движении не цепляется за детали принтера. При необходимости подрегулируйте натяжение шлейфа.

19. Если чернильный шлейф упирается с правой стороны в корпус принтера и выдает ошибку, необходимо сделать дополнительный вырез в корпусе (фото 100).

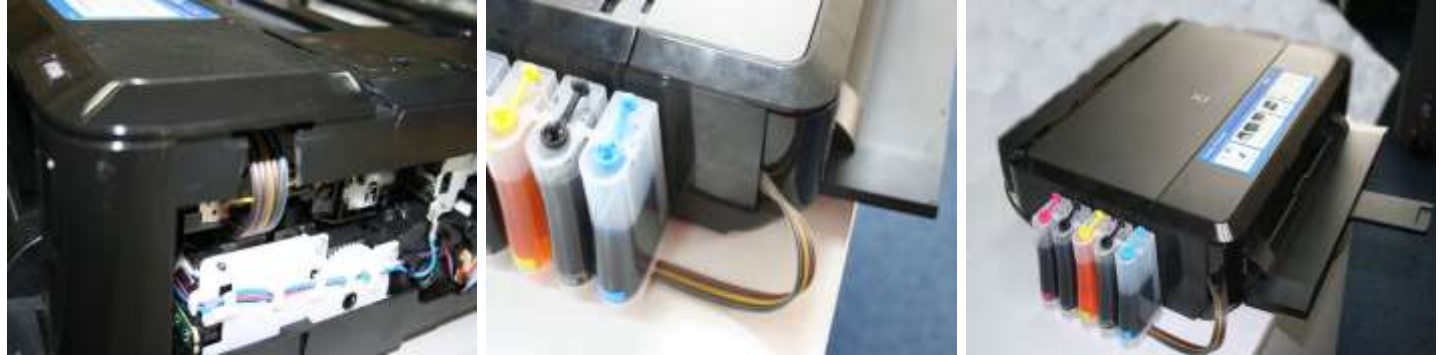

*Фото 100 фото 101 фото 102*

20. Полностью собирите принтер. Аккуратно выведите чернильный шлейф как показано на фото 101. При желании можно сделать небольшой вырез в корпусе, чтобы шлейф со временем не пережался.

21. Сделайте глубокую прочистку печатающей головки через настройки принтера. Напечатайте тест проверки сопел. Если все в порядке, можно приступить к печати.

# **5. Заправка СНПЧ чернилами**

1. Обратите внимание на емкости-доноры, они состоят из двух отсеков. Большой отсек для чернил и маленький отсек для стабилизации давления, чернил в нем быть не должно. Емкости имеют два отверстия одно (большое) для залива чернил и второе (маленькое) вентиляционное (фото 103).

2. Возьмите резиновые заглушки и закройте ими вентиляционные отверстия емкостей-доноров (фото 104), сложите в двое и пережмите биндером чернильный шлейф недалеко от емкостей-доноров.

3. Откройте бутылочки с чернилами из комплекта поставки и начните аккуратно заливать чернила в большие (заправочные) отверстия емкостей-доноров в соответствии с обозначеными на них цветами (фото 105).

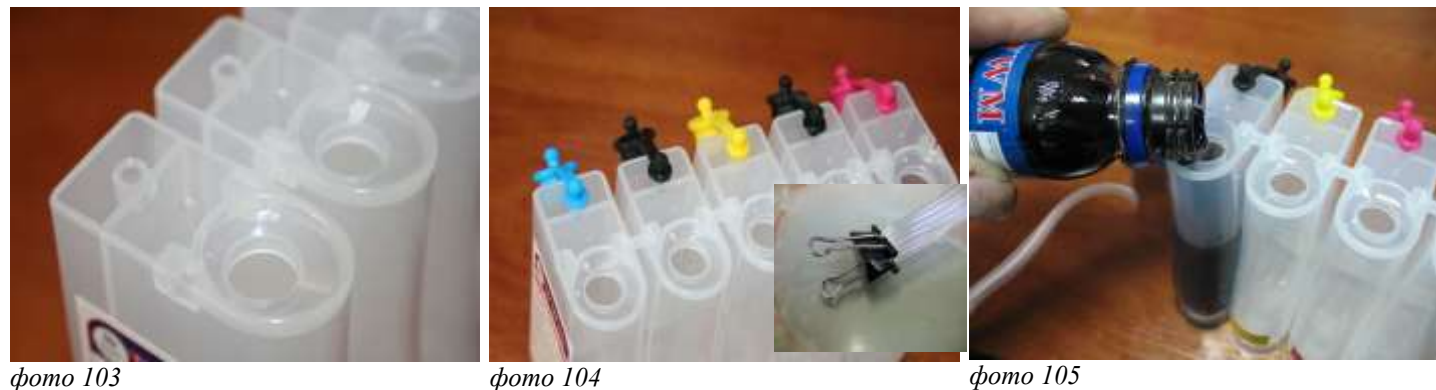

4. В вашем принтере используется два черных цвета, один пигментный для печати текстов, и второй - для печати фотографий. Смешивать их нельзя. При заправке и дальнейшей эксплуатации обращайте на это особое внимание. Черные пигментные чернила (С45ВР) заливаются в емкость, указаную на фото 106, между синим и желтым цветом.

5. Аккуратно заполните емкости-доноры чернилами примерно на 90%. Закройте большие (заправочные) отверстия и только после этого откывайте маленькие (вентиляционные)-фото 107. При правильной заправке чернил в отсеке для стабилизации давления должно быть минимальное количество (фото 108). Это очень важно для нормальной работы системы.

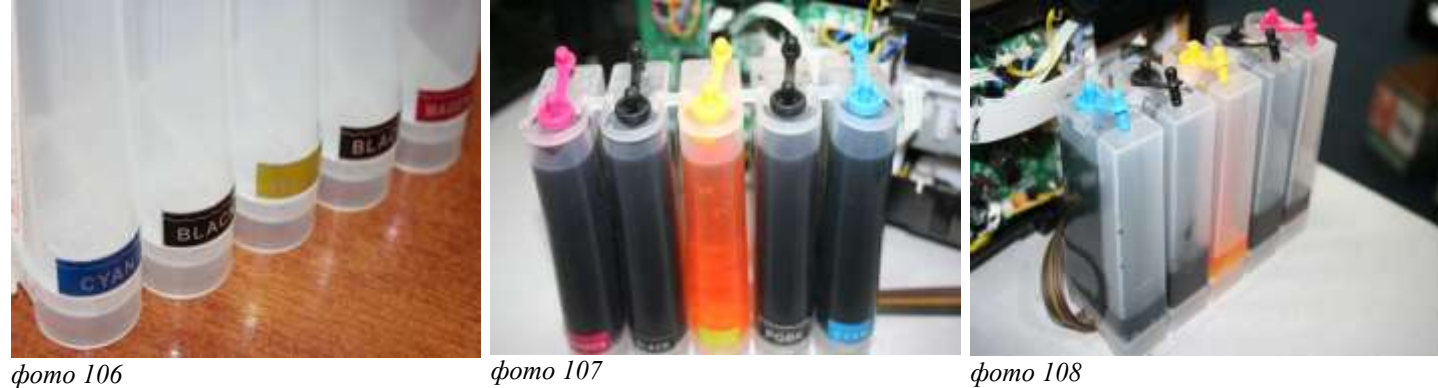

6. Снимите биндер с чернильного шлейфа. Установите в одно из вентиляционных отверстий емкостейдоноров шприц с выдвинутым поршнем (фото 109). Снимите зажим (биндер) с чернильного шлейфа. Начните медлено нагнетать давление в отсек емкостей, при этом чернила начнут поступать по шлейфу в картриджи. Так как в картриджах обычно остается некоторое количество чернил, из его выходного отверстия могут выделяться пена или чернила (фото 110). При помощи другого шприца с иглой аккуратно откачайте эти чернила (фото 111). Желательно применять для каждого цвета отдельный шприц, тогда вы сможете слить их в емкости-доноры через вентиляционные отверстия.

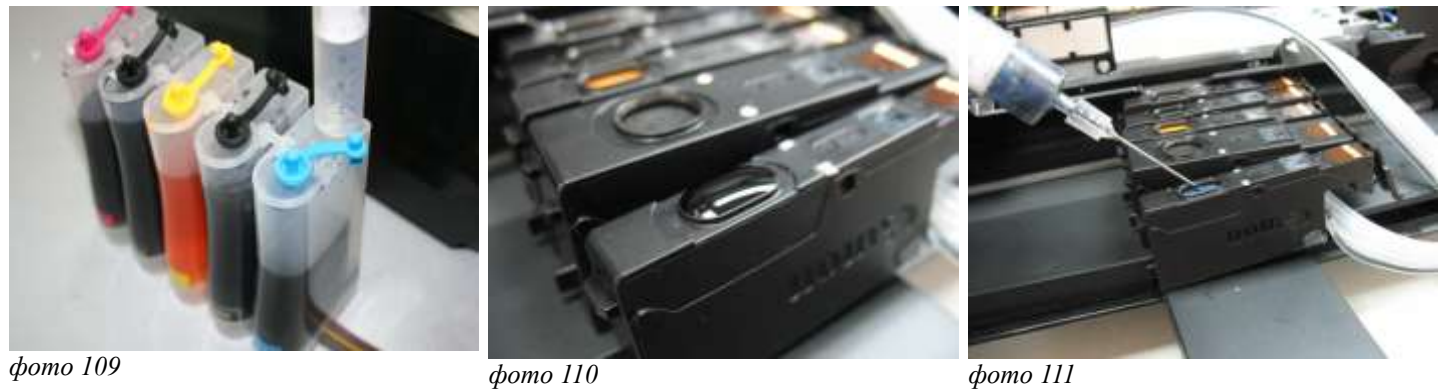

7. Заполняйте картриджи очень аккуратно. Не допускайте проливания чернил. Контолировать наполнение картриджа вы можете по окошку возле чипа (фото 112). Когда вы посчитаете, что картридж наполнен чернилами, извлеките шприц из вентиляционного отверстия. В том же порядке закачайте по очереди чернила в остальные картриджи.

8. Установите картриджи в принтер. Перед установкой проконтролируйте, чтобы чернила не капали из выходных отверстий картриджей. В случае необходимости промокните их салфеткой. Убедитесь, что все фиксаторы на картриджах защелкнулись при посадке в печатающую головку (фото 113).

9. В вентиляционные отверстия емкостей-доноров установите воздушные фильтры (фото 114). Они необходимы для того, чтобы предотвратить попадание пыли в чернила.

10. После этого вернитесь в раздел «Установка СНПЧ».

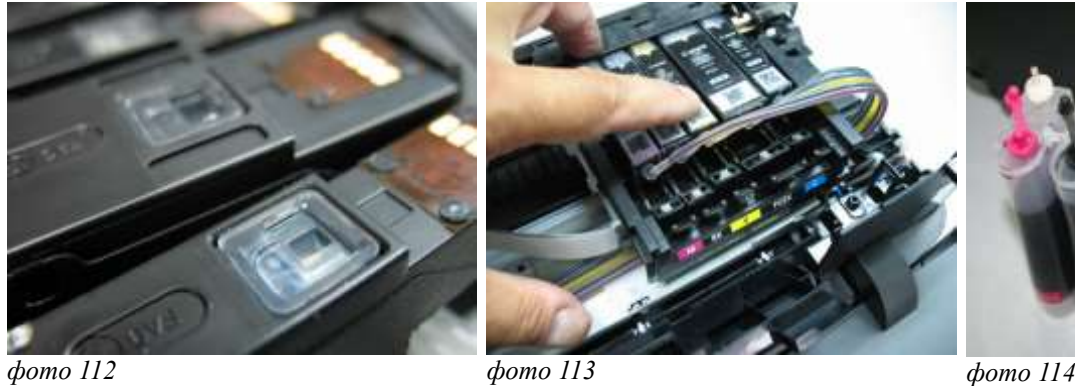

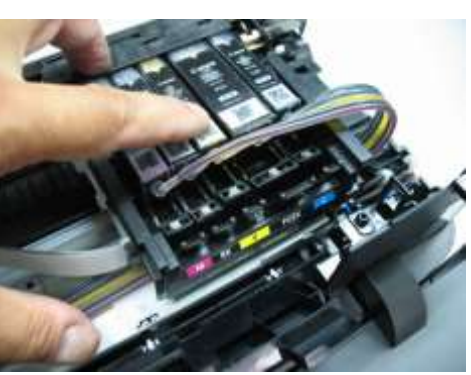

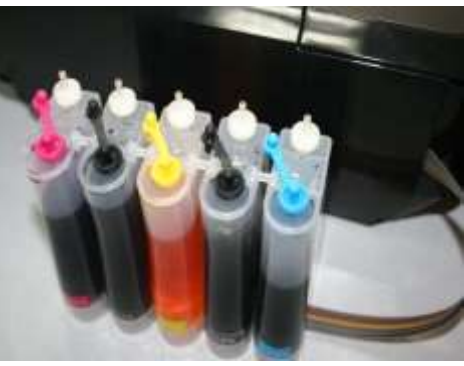

## **6. Отключение слежения за уровнем чернил**

1. Принтер не знает реального наполнения картриджей чернилами и отслеживает этот уровень программно. При установке СНПЧ на уже использованые картриджи принтер сообщит, что заканчиваются чернила в одном из картриджей (фото 115-116), нажмите "ОК" на передней панели для Canon MG 5440 или кнопку

"Возобновление/Отмена" для Canon iP7240 для продолжения печати.

2. Когда принтер сообщает о **полном** окончании одного из чернильных картриджей (фото 117-118), необходимо отключить слежение за уровнем чернил в этом картридже.

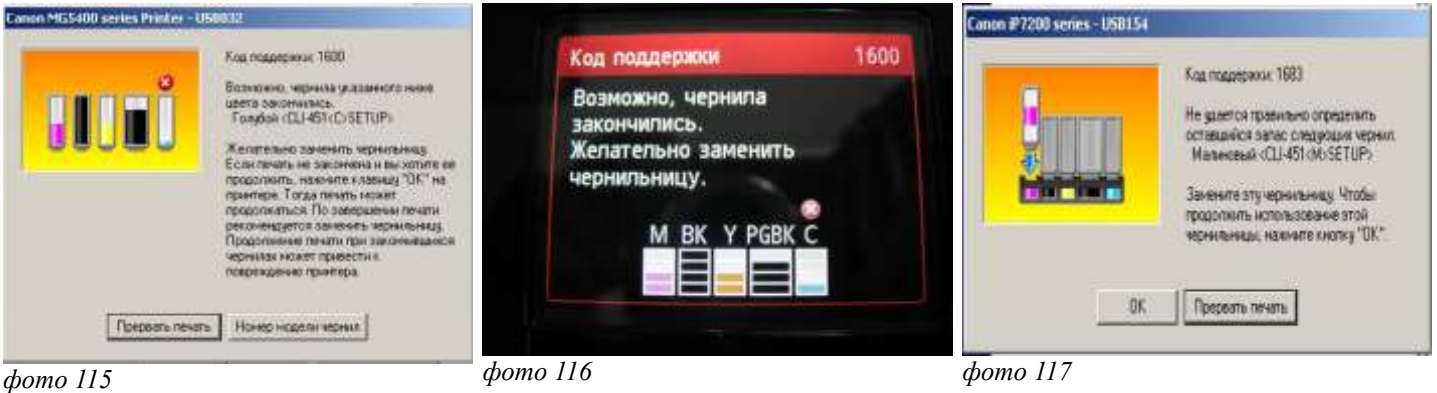

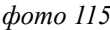

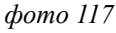

- 3. Для принтера Canon MG-5440 нажмите и удерживайте в течении 10 секунд кнопку «Отмена» на передней панели принтера (фото 119).
- 4. Для принтера Canon IP 7240 нажмите и удерживайте в течении 10 секунд кнопку «Возобновление/Отмена» на передней панели принтера (фото 120).
- 5. При этом отключится слежение за уровнем чернил в данном картридже. Принтер будет показывать, что картридж пустой, но препятствовать печати не будет. Так же необходимо отключить слежение во всех остальных картриджах по мере их окончания.

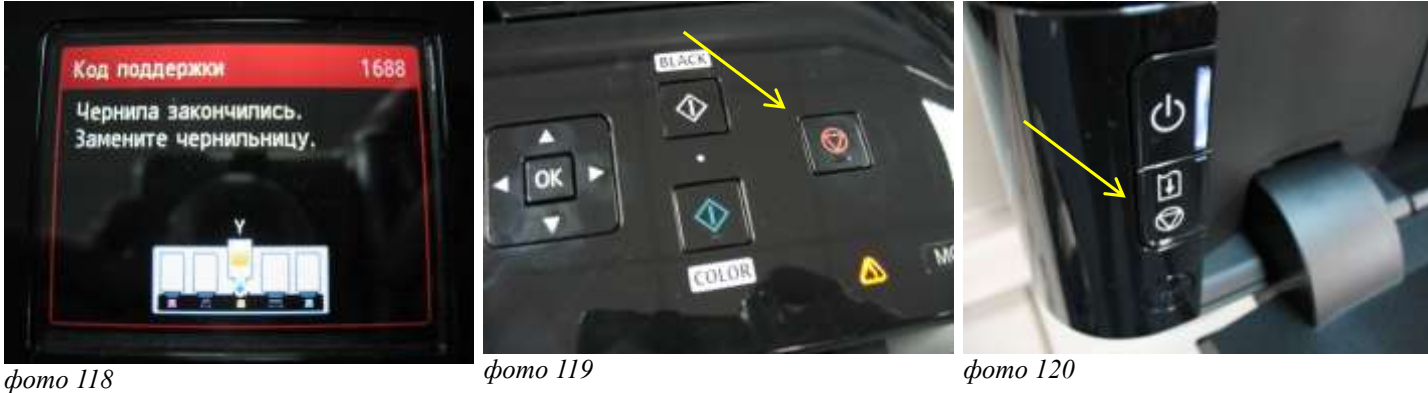

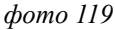

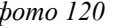

## **7. Общие рекомендации по эксплуатаци**

- 1. Минимальный уровень чернил в емкостях-донорах должен быть не менее 2см.
- 2. При необходимости дозаправки емкостей-доноров, пережмите чернильный шлейф зажимом, обязательно закройте вентиляционные отверстия, откройте заправочные отверстия, залейте нужное количество чернил, но не более 80% объема емкостей. После этого закройте заправочные и откройте вентиляционные отверстия. После каждой заправки рекомендуется выполнить прочистку печатающей головки.
- 3. Всегда следите за тем, чтобы чернил в отсеке стабилизации давления было минимальное количество (не более 1 см). Если по каким-либо причинам одновременно были открыты оба отверстия (заправочное и

вентиляционное) емкостей-доноров, чернила заполнят два отсека (фото 121). В данном случае система будет работать нестабильно и могут возникнуть проблемы при печати. Вам необходимо закрыть все отверстия резиновыми заглушками и перевернуть емкости (фото 122), чернила перетекут в большой отсек. После этого установите умкости в нормальное положение (фото 36), откройте вентиляционные отверстия и установите в них воздушные фильтры. Система готова к работе.

4. Никогда не поднимайте и не опускайте емкости-доноры, в результате этого происходит перелив чернил в печатающую головку, что сделает невозможным качественную печать. При транспортировке СНПЧ обязательно пережмите зажимом (биндером) чернильный шлейф и закройте резиновыми заглушками все отверстия емкостей-доноров.

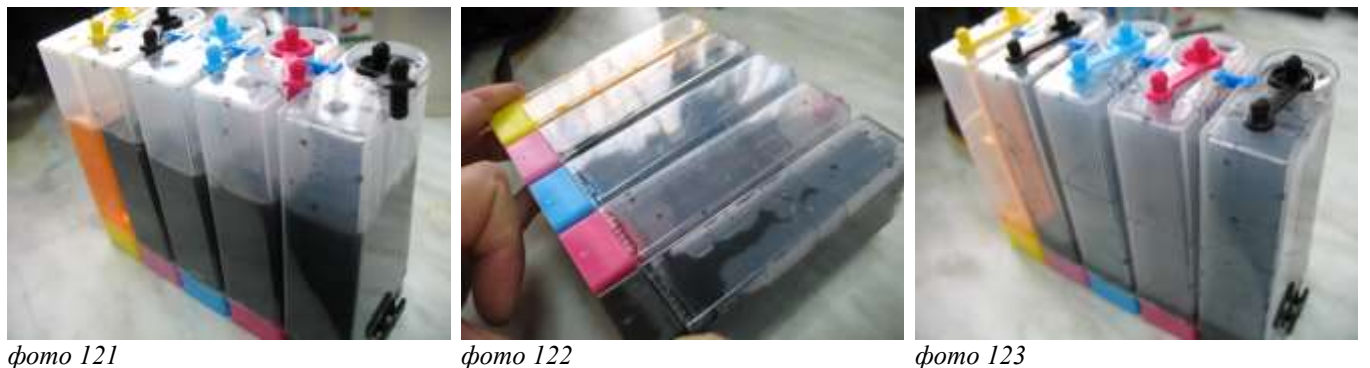

- 5. Применяйте только чернила **WWM.** Коды чернил С45B/С/M/Y (фото), С45BP (черные пигментные).
- 6. Пользуйтесь принтером регулярно, хотя бы раз в неделю. В противном случае могут возникать проблемы с подсыханием чернил, что вызовет необходимость последующих прочисток печатающей головки. В некоторых случаях это может привести к засыханию чернил в печатающей головке или чернильном шлейфе.